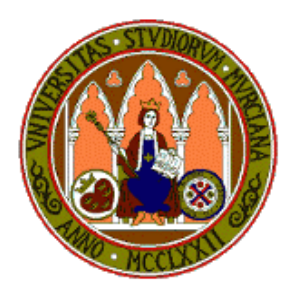

# **Manual del Programa RevMan 5.3**

Prof. Julio Sánchez Meca *Dpto Psicología Básica y Metodología Unidad de Meta-análisis*  Universidad de Murcia http://www.um.es/metaanalysis

**Noviembre, 2015** 

## *ÍNDICE*

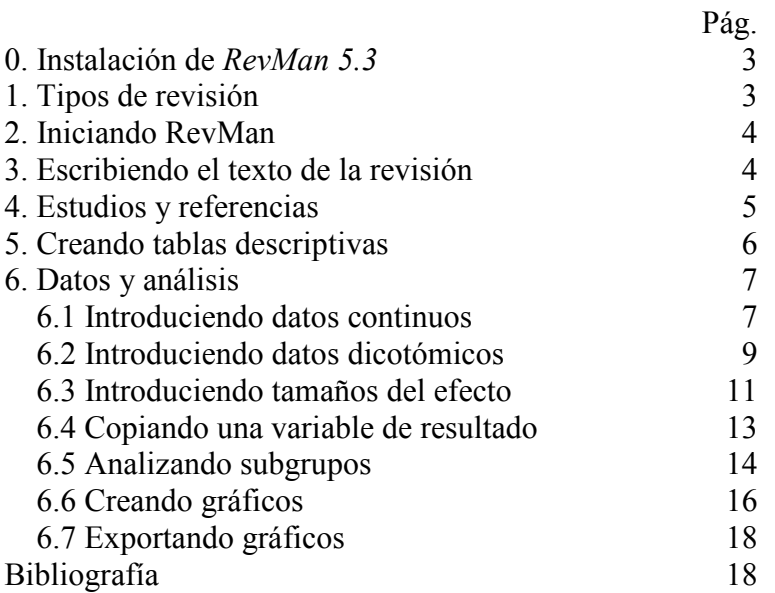

3

## **0. Instalación de RevMan 5.3**

RevMan (*Review Manager 5.3*) es un programa de software elaborado por la Colaboración Cochrane que tiene como propósito guiar la elaboración de **Protocolos** de Revisión dentro de la Colaboración, así como **Revisiones Sistemáticas** completas, desde la redacción del texto de las mismas hasta la realización de los análisis estadísticos, composición de figuras, tablas, apéndices y las referencias bibliográficas. Aunque está pensado para realizar Protocolos y Revisiones Sistemáticas dentro la Colaboración, también puede utilizarse para realizar revisiones sistemáticas y meta-análisis fuera del contexto de la misma.

Para instalar *RevMan 5.3* siga los siguientes pasos:

1º A través de un navegador de internet, acceda al sitio web del *Centro Cochrane Iberoamerican*: http://tech.cochrane.org/revman/download.

2º Según el sistema operativo de su ordenador, siga las instrucciones que figuran en dicha página para descargar el programa.

3º Cuando se inicie el programa por primera vez, es posible que aparezca esta ventana de diálogo, sobre la que tendrá que picar en '**Non-Cochrane mode**'.

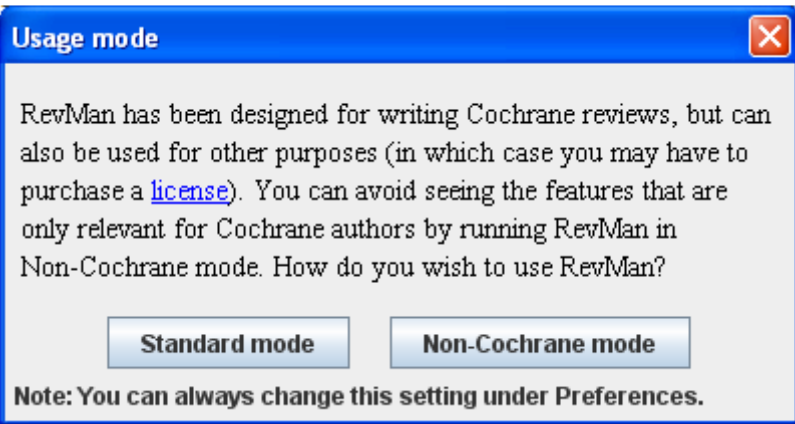

## **1. Tipos de Revisión**

RevMan permite realizar cuatro tipos de revisión:

- (1) *Revisiones de intervenciones* (**Intervention review**), que son las propias de un meta-análisis sobre la efectividad de tratamientos, programas, intervenciones, en general. Éste es el tipo más frecuente de revisiones sistemáticas.
- (2) *Revisiones de tests diagnósticos* (**Diagnostic test accuracy review**), que consisten en hacer meta-análisis sobre la precisión, o fiabilidad, de pruebas diagnósticas, ya sea de un test o de varios.
- (3) *Revisiones metodológicas* (**Methodology review**), que son revisiones sistemáticas sobre los efectos de factores metodológicos de los estudios sobre los resultados de los mismos.

(4) *Revisión de revisiones* (**Overview of reviews**), que es una revisión sistemática de varios meta-análisis o revisiones sistemáticas sobre un determinado tema o problema.

En este curso centraremos nuestra atención en las *Revisiones de Intervenciones*, ya que son las más comunes.

RevMan está pensado para realizar protocolos y Revisiones Sistemáticas aprobadas por la Colaboración Cochrane. Eso implica que los autores de una Revisión Cochrane son dados de alta en la base **Archie** y desde allí reciben una cuenta y una contraseña para poder trabajar dentro de RevMan para desarrollar la revisión sistemática. No obstante, RevMan también puede utilizarse para realizar un meta-análisis externo a la Colaboración. En este tutorial trabajaremos como si estuviéramos realizando un metaanálisis externo a la Colaboración, ya que no disponemos de cuenta y contraseña asociada a una revisión sistemática aprobada por la organización. Nuestro punto de partida será suponer que disponemos ya de un conjunto de estudios de intervención codificados.

### **2. Iniciando RevMan**

Una vez activado el programa, el primer paso consiste en abrir un nuevo archivo en blanco para trabajar la revisión. Para ello:

- 1. Seleccionamos **Create a new review**. Y picamos en **OK**.
- 2. Seleccionamos **Intervention review**. Y picamos en **Finish**.

Como resultado, se abre una pantalla con dos secciones:

- (a) A la izquierda tenemos el **panel guía** (*outline pane*), que presenta un esquema de todas las secciones de la revisión
- (b) A la derecha tenemos el **panel de contenidos** (*content pane*), en el que se irán escribiendo todos los textos y datos de la revisión.

El panel guía muestra todas las secciones de la revisión:

- Title
- Protocol information
- Main text
- Tables
- Studies and references
- Data and analyses
- Figures
- Sources of support
- Feedback
- Appendices
- 3. Hacemos doble clic en **Title** y en el **panel de contenidos** escribimos el título de la revisión (e.g., '*Eficacia del tratamiento psicológico y farmacológico del trastorno obsesivo-compulsivo en niños y adolescentes*').
- 4. Para escribir los nombres de los autores de la revisión, hacemos doble clic en **Protocol information** y volvemos a hacer doble clic en **Authors**.
- 5. Con el cursor sobre **Authors**, pulsamos el botón derecho del ratón y seleccionamos **Add author**.
- 6. Se abre una ventana de diálogo en la que seleccionamos **Add a local record (name only) that can be linked to Archie later**. Y picamos en **Next**.
- 7. En la siguiente ventana escribimos el nombre del autor y picamos en **Finish**. Procedemos con los pasos 5-7 para cada autor.

## **3. Escribiendo el texto de la revisión**

Al hacer doble clic en **Main text** en el *panel guía*, se despliegan las secciones principales del texto de la revisión:

- Abstract
- Plain language summary
- Background
- Objectives
- Methods
- Results
- Discussion
- Authors' conclusions
- Acknowledgements
- Contributions of authors
- Declarations of interest
- Differences between protocol and review
- Published notes

Todo este apartado es el que tiene que ser escrito una vez que se disponga de la introducción del meta-análisis, sus objetivos, su metodología, resultados, conclusiones, etc. En realidad, esta parte de RevMan actúa como un simple procesador de texto, de forma que puede obviarse y utilizar el procesador habitual para escribir el meta-análisis (por ejemplo, el MS Word).

## **4. Estudios y referencias**

El primer paso obligatorio que hay que dar para que RevMan haga los análisis estadísticos propios del meta-análisis es incorporar los nombres, o etiquetas, de los estudios, bien sea sólo con un código, bien con un código y la referencia completa:

- 1. Haga doble clic en **Studies and references** y aparecerá la etiqueta **References to studies**.
- 2. Haga doble clic en **References to studies** y aparecerá la etiqueta **Included Studies**.
- 3. Sobre **Included studies** haga clic con el botón derecho del ratón y, sobre el desplegable, seleccione **Add study**.
- 4. Escriba el código de identificación del primer estudio (e.g., Barrett (2004)a) y pique en **Finish**. 1

 1 Si desea introducir la referencia completa del estudio, en lugar de picar en **Finish** pique cuatro veces seguidas en **Next** y seleccione **Add a reference for the new study** y luego pique en **Finish**.

5. Repita los pasos 3 y 4 tantas veces como estudios tenga que incluir en la revisión sistemática.

Como ejemplo, sírvase de los datos contenidos en la Tabla 1, en la que se presentan los 5 primeros estudios del meta-análisis de Watson y Rees (2008) sobre la efectividad de los tratamientos psicológicos y farmacológicos de niños y adolescentes que han sufrido trastorno obsesivo-compulsivo.<sup>2</sup> A efectos didácticos, y para ahorrar tiempo, en esta tabla sólo se incluyen 5 estudios cada uno de los cuales comparó un grupo tratado y un grupo de control tomando como variable de resultado las puntuaciones en la Escala Yale-Brown de Obsesiones y Compulsiones para niños y adolescentes (CY-BOCS).

> Tabla 1. Códigos de identificación de los estudios del meta-análisis de Watson y Rees (2008) sobre la eficacia de los tratamientos psicológicos y farmacológicos del trastorno obsesivo-compulsivo pediátrico.

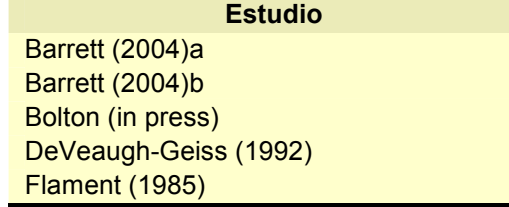

## **5. Creando Tablas Descriptivas**

Aunque no es obligatorio para la realización del meta-análisis, se puede construir una tabla descriptiva de las características de los estudios (método, muestra, variables dependientes, etc.):

- 1. En el *panel guía* haga doble clic sobre **Tables**.
- 2. Haga doble clic sobre **Characteristics of studies**.
- 3. Haga doble clic sobre **Characteristics of included studies**.
- 4. Haga doble clic sobre el primer estudio (e.g., Barrett (2004)a) y se abrirá en el *panel de contenido* una tabla en la que se pueden describir las características de este estudio rellenando los campos: *Methods, Participants, Interventions, Outcomes* y *Notes*.

Además de las características descriptivas de los estudios, se puede incluir una codificación de características metodológicas relacionadas con el procedimiento de asignación de los sujetos a los grupos, el enmascaramiento del tratamiento, de los participantes, del personal, de los evaluadores, etc. Para ello:

- 1. En el panel de contenidos busque el encabezado **Risk of bias table** y haga clic sobre el icono **Properties**, a su derecha. Aparecerán varias características metodológicas de las que sólo una está activada por defecto: **Random sequence generation**, **Allocation conceallment?**, **Blinding of participants and personnel**, **Blinding of outcome assessment**, **Incomplete outcome data**, **Selective reporting**, **Other bias**.
- 2. En cada una de ellas puede seleccionar las opciones **Unclear risk**, **low risk** y **High risk**.

<sup>&</sup>lt;sup>2</sup> Watson, H.J. y Rees, C.S. (2008). Meta-analysis of randomized, controlled treatment trials for pediatric obsessive-compulsive disorder. *Journal of Child Psychology and Psychiatry, 49*, 489-498.

#### **6. Datos y análisis**

Una vez hemos introducido los códigos de los estudios podemos pasar a la introducción de los datos estadísticos de cada estudio para el cálculo de los índices del tamaño del efecto (odds ratios, riesgo relativo, diferencia de medias, etc.). Aunque el procedimiento es similar, hay algunas diferencias según que los datos de la variable dependiente sean dicotómicos (e.g., sí vs. no) o continuos (e.g., puntuaciones en ansiedad, en depresión, etc.).

#### *6.1 Introduciendo datos continuos*

Cuando la variable de resultado de los estudios es continua, la información estadística que éstos deben proporcionar son, básicamente, las medias y las desviaciones típicas en el postest de cada grupo y los tamaños muestrales de ambos grupos. Los dos índices del tamaño del efecto más usuales para este tipo de datos son:

- (a) La *diferencia de medias*, que sólo es aplicable cuando todos los estudios han medido la variable de respuesta de la misma forma, es decir, con la misma escala, test o prueba (e.g., todos los estudios han medido la depresión con la escala Hamilton de Depresión).
- (b) La *diferencia de medias estandarizada*, que se puede aplicar tanto si los estudios han utilizado la misma escala como si han utilizado escalas diferentes para medir la variable de resultado.

Para introducir los datos en RevMan con objeto de que el programa calcule uno de estos dos índices del tamaño del efecto damos los siguientes pasos:

- 1. En el panel guía, situando el cursor sobre **Data and analyses** haga clic con el botón derecho del ratón y seleccione la opción **Add comparison**.
- 2. En la ventana que se abre escriba el nombre de la comparación que desee. En un meta-análisis sobre la eficacia de intervenciones, un nombre adecuado sería '**Intervención versus Control**'. Haga clic en **Finish**.
- 3. En el *panel guía* situando el cursor sobre la comparación ya definida, **Intervención versus Control**, haga clic con el botón derecho del ratón y seleccione la opción **Add outcome**.
- 4. Seleccione el tipo de datos de los estudios. En nuestro caso, **Continuous**. Y pique en **Next**.
- 5. En la ventana **Name** escriba el nombre del **Outcome** o variable de resultado (e.g., CY-BOCS). Las etiquetas que figuran debajo (**Group label 1** y **Group label 2**) pueden dejarse tal como están o pueden invertirse. La opción por defecto asigna los datos del grupo experimental al **Group label 1**, lo cual implica que la diferencia entre las medias se calculará en ese orden. Si la variable dependiente objeto de estudio está definida de forma que a mayor puntuación peor resultado (como es el caso de la escala de CY-BOCS de obsesiones y compulsiones) entonces tendríamos que invertir el orden de esas etiquetas, si queremos que los tamaños del efecto positivos indiquen un resultado favorable al tratamiento. Por tanto, invierta los nombres de las dos etiquetas. Y pique en **Next**.
- 6. Seleccione los métodos estadísticos que se van a aplicar en el meta-análisis. En nuestro caso:
- Statistical method: Inverse variance
- Analysis model: Random effects
- Effect measure: Std. Mean Difference
- 7. Pique en **Next**. En la ventana New outcome wizard figuran las etiquetas que aparecerán en el forest plot: **Left Graph Label** y **Right Graph Label**. La opción por defecto que figura en el programa es situar la etiqueta '**Favours Experimental**' en la etiqueta izquierda del forest plot y '**Favours Control**' en la derecha. Sin embargo, si queremos que los tamaños del efecto positivos indiquen un resultado favorable al tratamiento, tenemos que invertir esas etiquetas. A continuación, pique en **Next**.
- 8. Seleccione **Add study data for the new outcome** y pique en **Continue**.
- 9. Seleccione todos los estudios arrastrando el ratón y pique en **Finish**.
- 10. En el *panel de contenidos* se abrirá una tabla con todos los estudios seleccionados en la que ahora se pueden introducir los datos estadísticos de cada estudio.

 Como ejemplo, introduzca en dicha tabla los datos estadísticos que figuran en la Tabla 2a: las medias de los grupos tratado y control (*MT* y *MC*), sus desviaciones estándar (*SDT* y *SDC*) y los tamaños muestrales (*nT* y *nC*) de los 5 primeros estudios del meta-análisis de Watson y Rees (2008). La Tabla 2b contiene los datos estadísticos de los 15 estudios de este meta-análisis, con objeto de que si algún lector lo desea, puede crear el archivo de datos completo.

Tabla 2a. Medias, desviaciones estándar y tamaños muestrales para los 5 primeros estudios del meta-análisis de Watson y Rees (2004).

|                       | <b>Grupo Control</b> |            |    | Grupo Tratado |            |    |  |
|-----------------------|----------------------|------------|----|---------------|------------|----|--|
| Estudio               | <b>MC</b>            | <b>SDC</b> | nC | MT            | <b>SDT</b> | nT |  |
| Barrett (2004)a       | 24,04                | 4,14       | 24 | 8,36          | 6,93       | 22 |  |
| Barrett (2004)b       | 24,04                | 4,14       | 24 | 8,28          | 7,33       | 29 |  |
| Bolton (in press)     | 21,10                | 5,90       | 10 | 13,90         | 10,74      | 10 |  |
| DeVeaugh-Geiss (1992) | 26,10                | 6,80       | 29 | 17,10         | 8,30       | 31 |  |
| Flament (1985)        | 14,90                | 9,90       | 19 | 10,30         | 6,20       | 19 |  |

Tabla 2b. Medias, desviaciones estándar y tamaños muestrales para los 15 estudios del meta-análisis de Watson y Rees (2004).

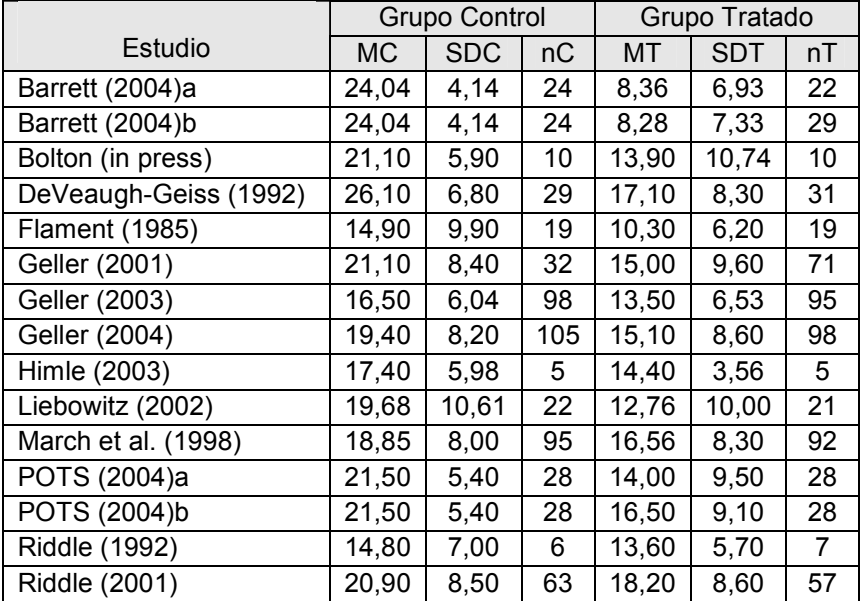

RevMan va calculando el tamaño del efecto para cada estudio con su intervalo de confianza, el efecto medio con su intervalo de confianza y su significación estadística, y los estadísticos de heterogeneidad (chi-cuadrado e  $I^2$ ). Además, va construyendo un forest plot cuyo aspecto debe ser modificado para adaptar el eje de abscisas al rango de valores propios del nuevo índice del tamaño del efecto. En nuestro caso, ajustamos el eje de abscisas para que tome valores entre -3.5 a +3.5. Esto lo hacemos picando en el botón **Properties** situado en la parte superior derecha del forest plot. A continuación, seleccione la opción **Graph** y escriba en **Scale** un 3.5. El forest plot resultante lo hemos reproducido en la Figura 1.

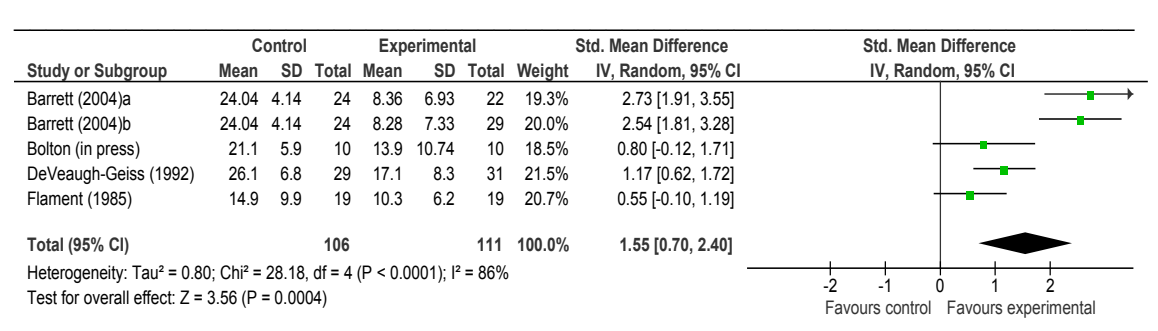

Figura 1. Forest plot del meta-análisis de Watson y Rees (2008) tomando la diferencia de medias estandarizada en el postest como índice del tamaño del efecto, ponderando por la inversa de la varianza y asumiendo un modelo de efectos fijos.

 $\_$  , and the contribution of the contribution of  $\mathcal{L}_1$  , and  $\mathcal{L}_2$  , and  $\mathcal{L}_3$  , and  $\mathcal{L}_4$  , and  $\mathcal{L}_5$ 

#### *6.2 Introduciendo datos dicotómicos*

Cuando tenemos datos dicotómicos, se pueden utilizar básicamente tres índices del tamaño del efecto: la diferencia de riesgos, la razón de riesgos y el odds ratio. Para que RevMan calcule alguno de estos índices seguimos los siguientes pasos:

- 1. En el panel guía haga doble clic en el encabezado **Data and analyses**.
- 2. Situando el cursor sobre **Data and analyses**, haga clic con el botón derecho del ratón y seleccione la opción **Add comparison**.
- 3. Escriba el nombre de la comparación que desee (e.g., Intervención versus Control) y pique en **Next**.
- 4. Seleccione **Add an outcome under the new comparison** y pique en **Finish**.
- 5. Seleccione el tipo de datos de los estudios. En nuestro caso, **Dichotomous**. Y pique en **Next**.
- 6. Escriba el nombre del **Outcome** o variable de resultado (e.g., Abstinencia). Y pique **Next**.
- 7. Seleccione los métodos estadísticos que se van a aplicar en el meta-análisis. En nuestro caso:
	- Statistical method: Inverse variance
	- Analysis model: Fixed effect
	- Effect measure: Risk difference

#### 8. Pique en **Next**, seleccione **Add study data for the new outcome** y pique en **Finish**.

9. Seleccione todos los estudios y pique en **Finish**.

10. En el panel de contenidos se abrirá una tabla con todos los estudios seleccionados en la que ahora se pueden introducir los datos estadísticos de cada estudio.

En nuestro ejemplo introducimos los datos del meta-análisis de Sánchez-Meca et al. (1999) sobre la eficacia de los tratamientos psicológicos para dejar de fumar realizados en España. Los datos figuran en la Tabla 3. Siempre que se trate de datos dicotómicos (es decir, siempre que elijamos los índices odds ratio, risk ratio o risk difference) hay que introducir el número de casos con el evento ( $xE$  y  $xC$  para los grupos experimental y control, respectivamente) y el tamaño muestral de cada grupo (*nE* y *nC*, respectivamente). En nuestro ejemplo, el ejemplo es 'dejar de fumar', es decir, *xE* y *xC* representan el número de participantes que dejó de fumar en los grupos experimental y control, respectivamente.

| Estudio                   | хE | nE | хC | пC |
|---------------------------|----|----|----|----|
| Alvarez y Becoña (1991)a  | 1  | 7  | 1  | 14 |
| Alvarez y Becoña (1991)b  | 7  | 8  | 1  | 14 |
| Becoña y Gómez (1993)a    | 16 | 24 | 1  | 16 |
| Becoña y Gómez (1993)b    | 11 | 19 | 1  | 16 |
| Becoña y Gómez (1993)c    | 7  | 21 | 1  | 16 |
| Becoña y Gómez (1993)d    | 7  | 22 | 1  | 16 |
| Becoña y Vázquez (1996a)a | 34 | 40 | 1  | 40 |
| Becoña y Vázquez (1996a)b | 22 | 36 | 1  | 40 |
| Becoña y Vázquez (1996b)  | 51 | 81 | 3  | 36 |
| Capafons et al. (1992)    | 36 | 38 | 3  | 28 |
| Froján (1991)a            | 8  | 13 | 3  | 13 |
| Froján (1991)b            | 7  | 13 | 3  | 13 |
| Froján (1991)c            | 12 | 16 | 3  | 13 |

Tabla 3. Datos del meta-análisis de Sánchez-Meca et al. (1999) sobre la eficacia de los tratamientos psicológicos para dejar de fumar.

- 11. Conforme vamos introduciendo los datos de los estudios RevMan va calculando el tamaño del efecto (la diferencia de riesgos en nuestro ejemplo) y su intervalo de confianza (al 95%, por defecto), calcula el tamaño del efecto medio ponderado según el modelo de análisis especificado (modelo de efectos fijos y método de ponderación por la inversa de la varianza en nuestro caso) con su intervalo de confianza y su prueba de significación estadística, y calcula los estadísticos de heterogeneidad (chi-cuadrado e  $\overline{I}^2$ ).
- 12. Los tamaños del efecto individuales y el efecto medio los va presentando en el *forest plot* adjunto. Por defecto, la escala del gráfico va de –100 a +100. Ésta debe ajustarse en función del índice del tamaño del efecto utilizado y de los efectos individuales obtenidos en los estudios. En nuestro ejemplo, dado que hemos utilizado la diferencia de riesgos como índice del tamaño del efecto, debemos ajustar los límites del forest plot a –1 y +1. Para ello, haga clic en el botón **Properties** en la parte superior derecha del forest plot, en el *panel de contenidos*.
- 13. Seleccione la opción **Graph**.
- 14. En la ventana **Scale** escriba un 1. El resultado es un forest plot que hemos reproducido en la Figura 1.
- 15. Por defecto, RevMan asume que el grupo experimental ha sido mejor que el control cuando el valor del tamaño del efecto está a la izquierda del eje central en el forest plot. Si no fuera ése el caso, se pueden invertir las etiquetas del eje de abscisas del forest plot. Para ello, dentro de la opción **Graph**, invierta dichos nombres en las

|                                                                             |               | <b>Experimental</b><br>Control |               |       | <b>Risk Difference</b> |                      |    | <b>Risk Difference</b>                         |     |  |
|-----------------------------------------------------------------------------|---------------|--------------------------------|---------------|-------|------------------------|----------------------|----|------------------------------------------------|-----|--|
| <b>Study or Subgroup</b>                                                    | <b>Events</b> | Total                          | <b>Events</b> | Total | Weight                 | IV, Fixed, 95% CI    |    | IV, Fixed, 95% CI                              |     |  |
| Alvarez y Becoña (1991)a                                                    | 1             | $\overline{7}$                 | 1             | 14    | 3.5%                   | $0.07$ [-0.22, 0.36] |    |                                                |     |  |
| Alvarez y Becoña (1991)b                                                    |               | 8                              | 1             | 14    | 4.2%                   | 0.80 [0.54, 1.07]    |    |                                                |     |  |
| Becoña y Gómez (1993)a                                                      | 16            | 24                             | 1             | 16    | 6.0%                   | $0.60$ [0.38, 0.83]  |    |                                                |     |  |
| Becoña y Gómez (1993)b                                                      | 11            | 19                             | 1             | 16    | 4.7%                   | $0.52$ [0.26, 0.77]  |    |                                                |     |  |
| Becoña y Gómez (1993)c                                                      | 7             | 21                             | 1             | 16    | 5.4%                   | 0.27 [0.04, 0.50]    |    |                                                |     |  |
| Becoña y Gómez (1993)d                                                      |               | 22                             | 1             | 16    | 5.7%                   | 0.26 [0.03, 0.48]    |    |                                                |     |  |
| Becoña y Vázquez (1996a)a                                                   | 34            | 40                             | 1             | 40    | 20.3%                  | $0.82$ [0.70, 0.95]  |    |                                                |     |  |
| Becoña y Vázquez (1996a)b                                                   | 22            | 36                             | 1             | 40    | 10.7%                  | 0.59 [0.42, 0.75]    |    |                                                |     |  |
| Becoña y Vázquez (1996b)                                                    | 51            | 81                             | 3             | 36    | 15.4%                  | $0.55$ [0.41, 0.68]  |    |                                                |     |  |
| Capafons et al. (1992)                                                      | 36            | 38                             | 3             | 28    | 16.3%                  | 0.84 [0.71, 0.98]    |    |                                                |     |  |
| Froján (1991)a                                                              | 8             | 13                             | 3             | 13    | 2.4%                   | 0.38 [0.03, 0.73]    |    |                                                |     |  |
| Froján (1991)b                                                              |               | 13                             | 3             | 13    | 2.4%                   | $0.31$ [-0.05, 0.66] |    |                                                |     |  |
| Froján (1991)c                                                              | 12            | 16                             | 3             | 13    | 3.0%                   | $0.52$ [0.21, 0.83]  |    |                                                |     |  |
| <b>Total (95% CI)</b>                                                       |               | 338                            |               | 275   | 100.0%                 | $0.61$ [0.56, 0.66]  |    |                                                |     |  |
| Total events                                                                | 219           |                                | 23            |       |                        |                      |    |                                                |     |  |
| Heterogeneity: Chi <sup>2</sup> = 61.96, df = 12 (P < 0.00001); $I^2$ = 81% |               |                                |               |       |                        |                      |    |                                                |     |  |
| Test for overall effect: $Z = 21.95$ (P < 0.00001)                          |               |                                |               |       |                        |                      |    |                                                |     |  |
|                                                                             |               |                                |               |       |                        |                      | -1 | $-0.5$<br>Favours control Favours experimental | 0.5 |  |

ventanas **Left graph label** y **Right graph label**. La Figura 2 presenta el forest plot resultante.

Figura 2. Forest plot del meta-análisis de Sánchez-Meca et al. (1999) tomando la diferencia de riesgos como índice del tamaño del efecto, ponderando por la inversa de la varianza y asumiendo un modelo de efectos fijos.

 $\_$  , and the contribution of the contribution of  $\mathcal{L}_1$  , and  $\mathcal{L}_2$  , and  $\mathcal{L}_3$  , and  $\mathcal{L}_4$  , and  $\mathcal{L}_5$ 

Con datos dicotómicos podríamos haber seleccionado otros índices del tamaño del efecto diferentes a la diferencia de riesgos, tales como el odds ratio o la razón de riesgos. RevMan permite calcular y presentar gráficamente otros índices de efecto. Por ejemplo, vamos a presentar los resultados y el forest plot con la razón de riesgos:

- 16. En el *panel de contenidos* seleccione el icono **Properties** en la parte superior derecha del forest plot.
- 17. Seleccione la opción **Analysis method** y pique en el botón **risk ratio**. Y pique en **OK**. Como resultado de estos cambios, RevMan calcula la razón de riesgos para cada estudio y reanaliza los datos en función de este índice del tamaño del efecto, así como el forest plot.
- 18. El aspecto del forest plot tiene ahora que ser ajustado al índice del efecto seleccionado. Para ello, seleccione la opción **Graph** y escriba en **Scale**, por ejemplo, un 5. El forest plot resultante lo hemos reproducido en la Figura 3

 También se puede modificar los límites del eje de abscisas del forest plot moviendo con el ratón el indicador horizontal que se encuentra en la parte inferior de la pantalla, en la zona del panel de contenidos.

 $\_$  ,  $\_$  ,  $\_$  ,  $\_$  ,  $\_$  ,  $\_$  ,  $\_$  ,  $\_$  ,  $\_$  ,  $\_$  ,  $\_$  ,  $\_$  ,  $\_$  ,  $\_$  ,  $\_$  ,  $\_$  ,  $\_$  ,  $\_$  ,  $\_$  ,  $\_$  ,  $\_$  ,  $\_$  ,  $\_$  ,  $\_$  ,  $\_$  ,  $\_$  ,  $\_$  ,  $\_$  ,  $\_$  ,  $\_$  ,  $\_$  ,  $\_$  ,  $\_$  ,  $\_$  ,  $\_$  ,  $\_$  ,  $\_$  ,

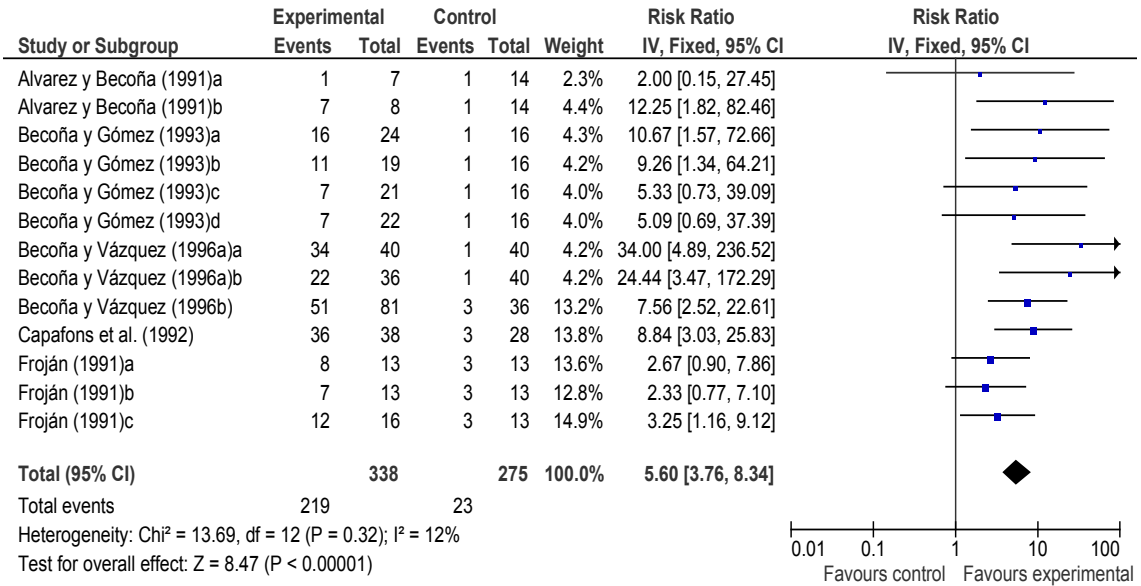

Figura 3. Forest plot del meta-análisis de Sánchez-Meca et al. (1999) tomando la razón de riesgos como índice del tamaño del efecto, ponderando por la inversa de la varianza y asumiendo un modelo de efectos fijos.

 $\_$  , and the contribution of the contribution of  $\mathcal{L}_1$  , and  $\mathcal{L}_2$  , and  $\mathcal{L}_3$  , and  $\mathcal{L}_4$  , and  $\mathcal{L}_5$ 

#### *6.3 Introduciendo tamaños del efecto*

Otra opción que ofrece RevMan es introducir en el programa los tamaños del efecto directamente ya calculados previamente por el revisor. Esta opción puede aplicarse sea cual sea el índice del tamaño del efecto seleccionado (odds ratio, razón de riesgos, diferencia de medias, etc.), pero el único método de análisis que admite es el basado en ponderar por la inversa de la varianza, quedando excluidos los métodos de Mantel-Haenszel, de Peto, etc. No obstante, sí admite aplicar modelos de efectos fijos o de efectos aleatorios.

 Para introducir los datos de esta forma, es preciso disponer del índice del tamaño del efecto de cada estudio ya calculado previamente, así como de su error estándar. El ejemplo que vamos a desarrollar supone que tenemos ya calculadas las diferencias de medias estandarizadas de los datos del ejemplo anterior (Tabla 3), así como su error estándar.

- 1. En el *panel guía* situando el cursor sobre la comparación ya definida, **Intervención versus Control**, haga clic con el botón derecho del ratón y seleccione la opción **Add outcome**.
- 2. Seleccione el tipo de datos de los estudios. En nuestro caso, **Generic Inverse Variance**. Y pique en **Next**.
- 3. En la ventana **Name** escriba el nombre del **Outcome** o variable de resultado (e.g., Número de caídas (Bis)). Y pique en **Next**.
- 4. Seleccione los métodos estadísticos que se van a aplicar en el meta-análisis. En nuestro caso:
- Statistical method: Inverse variance
- Analysis model: Fixed effect
- Effect measure: Std. Mean Difference
- 5. Pique en **Next**. Seleccione **Add study data for the new outcome** y pique en **Finish**. 6. Seleccione todos los estudios y pique en **Finish**.
- 7. En el *panel de contenidos* se abrirá una tabla con todos los estudios seleccionados en la que ahora se pueden introducir los tamaños del efecto de cada estudio.

 Como ejemplo, introduzca en dicha tabla los datos estadísticos que figuran en la Tabla 4: las diferencias de medias estandarizadas (*d*) y sus errores estándar (*SE*).

| tandar del meta-analisis de Watson y Rees (2008). |       |       |  |  |  |  |
|---------------------------------------------------|-------|-------|--|--|--|--|
| Estudio                                           | d     | SE.   |  |  |  |  |
| Barrett (2004)a                                   | 2,729 | 0,41  |  |  |  |  |
| Barrett (2004)b                                   | 2,545 | 0,37  |  |  |  |  |
| Bolton (in press)                                 | 0,796 | 0,465 |  |  |  |  |
| DeVeaugh-Geiss (1992)                             | 1,167 | 0,279 |  |  |  |  |
| Flament (1985)                                    | 0,545 | 0,33  |  |  |  |  |
| Geller (2001)                                     | 0,655 | 0,218 |  |  |  |  |
| Geller (2003)                                     | 0,475 | 0,146 |  |  |  |  |
| Geller (2004)                                     | 0,51  | 0,143 |  |  |  |  |
| Himle (2003)                                      | 0,551 | 0,644 |  |  |  |  |
| Liebowitz (2002)                                  | 0,658 | 0,313 |  |  |  |  |
| March et al. (1998)                               | 0,28  | 0,147 |  |  |  |  |
| POTS (2004)a                                      | 0,957 | 0,282 |  |  |  |  |
| POTS (2004)b                                      | 0,659 | 0,274 |  |  |  |  |
| Riddle (1992)                                     | 0,177 | 0,557 |  |  |  |  |
| Riddle (2001)                                     | 0,314 | 0,184 |  |  |  |  |
|                                                   |       |       |  |  |  |  |

Tabla 4. Diferencias de medias estandarizadas y errores estándar del meta-análisis de Watson y Rees (2008).

RevMan va calculando el intervalo de confianza de cada tamaño del efecto, el efecto medio con su intervalo de confianza y su significación estadística, y los estadísticos de heterogeneidad (chi-cuadrado e  $I^2$ ). Además, va construyendo un forest plot cuyo aspecto debe ser modificado para adaptar el eje de abscisas al rango de valores propios de los tamaños del efecto. En nuestro caso, ajustamos el eje de abscisas para que tome valores entre -2.5 a +2.5. Esto lo hacemos picando en el botón **Properties** situado en la parte superior derecha del forest plot. A continuación, seleccione la opción **Graph** y escriba en **Scale** un 2.5. El forest plot resultante es exactamente idéntico al de la Figura 3 anterior, salvo errores de redondeo, ya que está basado en los mismos datos estadísticos (ver Figura 4).

 Del mismo modo que hemos utilizado este procedimiento para índices *d*, también puede utilizarse para introducir otros índices del tamaño del efecto que ya tengamos calculados previamente junto con su error estándar.

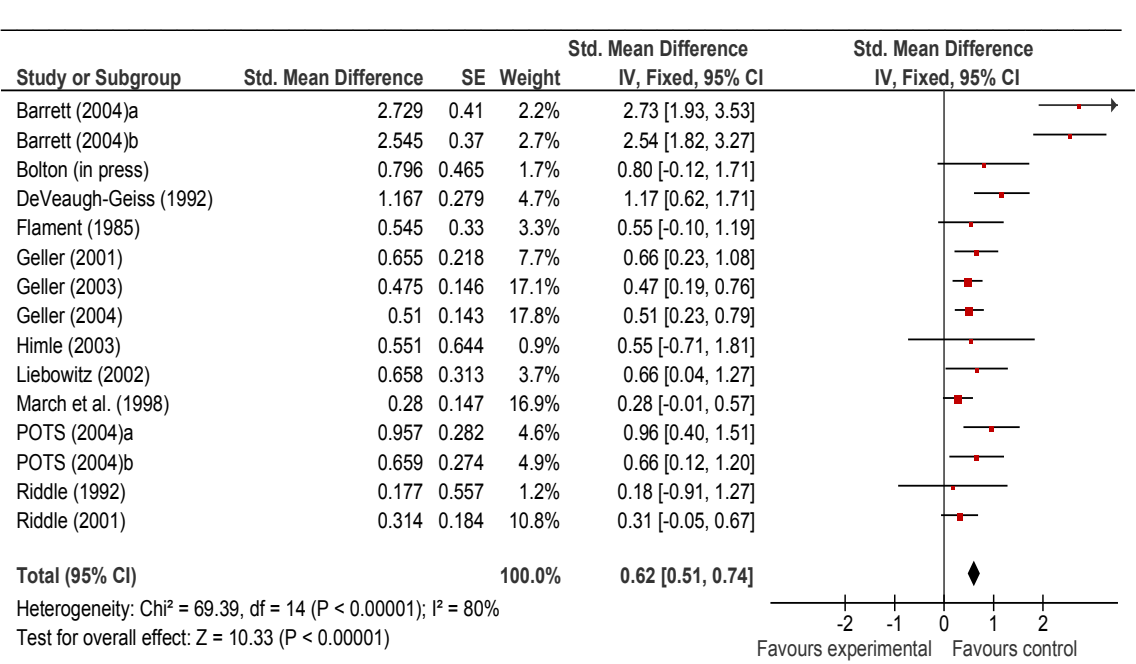

Figura 4. Forest plot del meta-análisis de Watson y Rees (2008) tomando la diferenta de medias estandarizada y el error estándar como datos originales, ponderando por la inversa de la varianza y asumiendo un modelo de efectos fijos.

 $\_$  ,  $\_$  ,  $\_$  ,  $\_$  ,  $\_$  ,  $\_$  ,  $\_$  ,  $\_$  ,  $\_$  ,  $\_$  ,  $\_$  ,  $\_$  ,  $\_$  ,  $\_$  ,  $\_$  ,  $\_$  ,  $\_$  ,  $\_$  ,  $\_$  ,  $\_$  ,  $\_$  ,  $\_$  ,  $\_$  ,  $\_$  ,  $\_$  ,  $\_$  ,  $\_$  ,  $\_$  ,  $\_$  ,  $\_$  ,  $\_$  ,  $\_$  ,  $\_$  ,  $\_$  ,  $\_$  ,  $\_$  ,  $\_$  ,

#### *6.4 Copiando una variable de resultado*

En ocasiones será muy ventajoso reproducir los datos ya introducidos en RevMan en una variable de resultado en otra variable de resultado nueva con objeto de hacer análisis estadísticos adicionales sobre esa misma variable. En particular, esto será muy ventajoso para:

- (a) Presentar los resultados de un meta-análisis utilizando diferentes índices del tamaño del efecto (e.g., con diferencias de riesgo y con razones de riesgo), lo cual puede servir como análisis de la sensibilidad.
- (b) Hacer análisis por subgrupos en función de alguna variable moderadora, sin querer perder el análisis inicial sin moderadoras.

El procedimiento consiste en realizar los siguientes pasos:

- 1. En el *panel guía* sitúe el cursor sobre un **outcome** definido previamente (e.g., **CY-BOCS\_EA**), haga clic con el botón derecho del ratón y seleccione **Copy**.
- 2. Sitúe el cursor sobre la **comparación** definida previamente (e.g., **Treatment versus Control**), haga clic con el botón derecho del ratón y seleccione **Paste**. Aparecerá un nuevo **Outcome**, o variable de resultado, con el mismo nombre que el copiado (e.g., **CY-BOCS\_EA**).
- 3. Sitúe el cursor sobre el nuevo **Outcome** (CY-BOCS\_EA), haga clic con el botón derecho del ratón y seleccione **Rename outcome**.
- 4. Escriba el nuevo nombre que desee darle a esta variable de resultado (e.g., **CY-BOCS según Tratamiento**).

 De esta forma, RevMan genera una repetición de los datos de los estudios sin necesidad de tener que reintroducirlos manualmente de nuevo. Y ahora estamos en disposición de realizar análisis adicionales.

#### *6.5 Analizando subgrupos*

RevMan le permite hacer análisis por subgrupos con objeto de comprobar si una variable moderadora está afectando a los tamaños del efecto y, en consecuencia, puede ser un factor que explique parte de la heterogeneidad exhibida por los resultados de los estudios. Como resultado, RevMan calcula el efecto medio para cada subgrupo, así como su intervalo de confianza, su significación estadística y sus estadísticos de heterogeneidad. Opcionalmente podemos pedirle al programa que aplique una prueba estadística que compara los efectos medios de los subgrupos para ver si difieren significativamente entre si.

Como ejemplo, vamos a utilizar los datos del meta-análisis de Watson y Rees (2008) que hemos reproducido en la Tabla 5 y suponiendo que queremos analizar los efectos según el diseño del estudio (experimental versus cuasi-experimental).

| Estudio               | Tratamiento |
|-----------------------|-------------|
| Barrett (2004)a       | CBT         |
| Barrett (2004)b       | CBT         |
| Bolton (in press)     | CBT         |
| DeVeaugh-Geiss (1992) | Fármaco     |
| Flament (1985)        | Fármaco     |
| Geller (2001)         | Fármaco     |
| Geller (2003)         | Fármaco     |
| Geller (2004)         | Fármaco     |
| Himle (2003)          | CBT         |
| Liebowitz (2002)      | Fármaco     |
| March et al. (1998)   | Fármaco     |
| POTS (2004)a          | <b>CBT</b>  |
| POTS (2004)b          | Fármaco     |
| Riddle (1992)         | Fármaco     |
| Riddle (2001)         | Fármaco     |

Tabla 5. Datos del meta-análisis de Watson y Rees (2008) sobre la eficacia de los tratamientos psicológicos y farmacológicos, clasificados éstos según esta variable moderadora.

Éstos son los pasos a seguir:

- 1. En el *panel guía*, sitúe el cursor sobre la variable de resultado **CY-BOCS según Tratamiento**, haga clic con el botón derecho del ratón y seleccione **Add Subgroup**. Aparecerá un subgrupo en el panel guía con el nombre por defecto "New subgroup" y todos los estudios quedarán incluidos dentro de este subgrupo.
- 2. En el *panel guía*, sitúe el cursor sobre **New Subgroup**, haga clic con el botón derecho del ratón y seleccione **Rename Subgroup**. Cambie dicho nombre escribiendo, por ejemplo, **CBT**.
- 3. En el *panel guía*, sitúe el cursor sobre la variable de resultado **CY-BOCS según Tratamiento**, haga clic con el botón derecho del ratón y seleccione **Add Subgroup**. Escriba en **Name** el nombre del subgrupo (e.g., **Fármaco**) y pique en **Next**.
- 4. Seleccione **Edit the new subgroup** y pique en **Finish**. Ahora aparecerá en el panel guía una sección para este segundo subgrupo que tenemos que ir rellenando con los estudios que pertenecen a dicho subgrupo y no al primero.
- 5. En el *panel guía*, seleccione con el botón derecho del ratón el estudio de **DeVeaugh-Geiss (1992), Flament (1985), Geller (2001), Geller (2003) y Geller (2004)** y haga clic en **Cut**.
- 6. En el panel guía, sitúe el cursor sobre el subgrupo "**Fármaco**", haga clic con el botón derecho del ratón y selecciones **Paste**. Los estudios seleccionados se moverán del subgrupo "CBT" al subgrupo "Fármaco".
- 7. Repita los pasos 5 y 6 para todos los estudios que pertenecen al subgrupo Fármaco.

 Como resultado, RevMan reorganiza los estudios según el tipo de diseño, calcula el efecto medio para cada subgrupo con su intervalo de confianza, su significación estadística y sus estadísticos de heterogeneidad y los presenta en un forest plot. Si además queremos que aplique la prueba de significación para los efectos medios de los subgrupos, añadimos los siguientes pasos:

- 8. En el *panel guía*, sitúe el ratón sobre el nombre de la variable de resultado que estamos analizando (e.g., CY-BOCS según Tratamiento), haga clic con el botón derecho del ratón y seleccione **Properties.**
- 9. Seleccione la pestaña **Analysis details**. En la sección **Totals**, seleccione **Subtotals Only**. En la sección **Advanced options**, seleccione **Test for subgroup differences**. Y pique en **OK**. 3

Como resultado, RevMan calcula la prueba chi-cuadrado de comparación entre los efectos medios de los subgrupos. En la Figura 5 hemos reproducido el forest plot con toda la información relativa al análisis por subgrupos en función del tipo de tratamiento (CBT versus Fármaco).

-

<sup>&</sup>lt;sup>3</sup> Tenga en cuenta que el método de Peto sólo puede calcular esta prueba de comparación entre efectos medios por subgrupos cuando se ha seleccionado el modelo de efectos fijos, no el de efectos aleatorios. Los otros métodos pueden aplicarse tanto desde el modelo de efectos fijos como aleatorios.

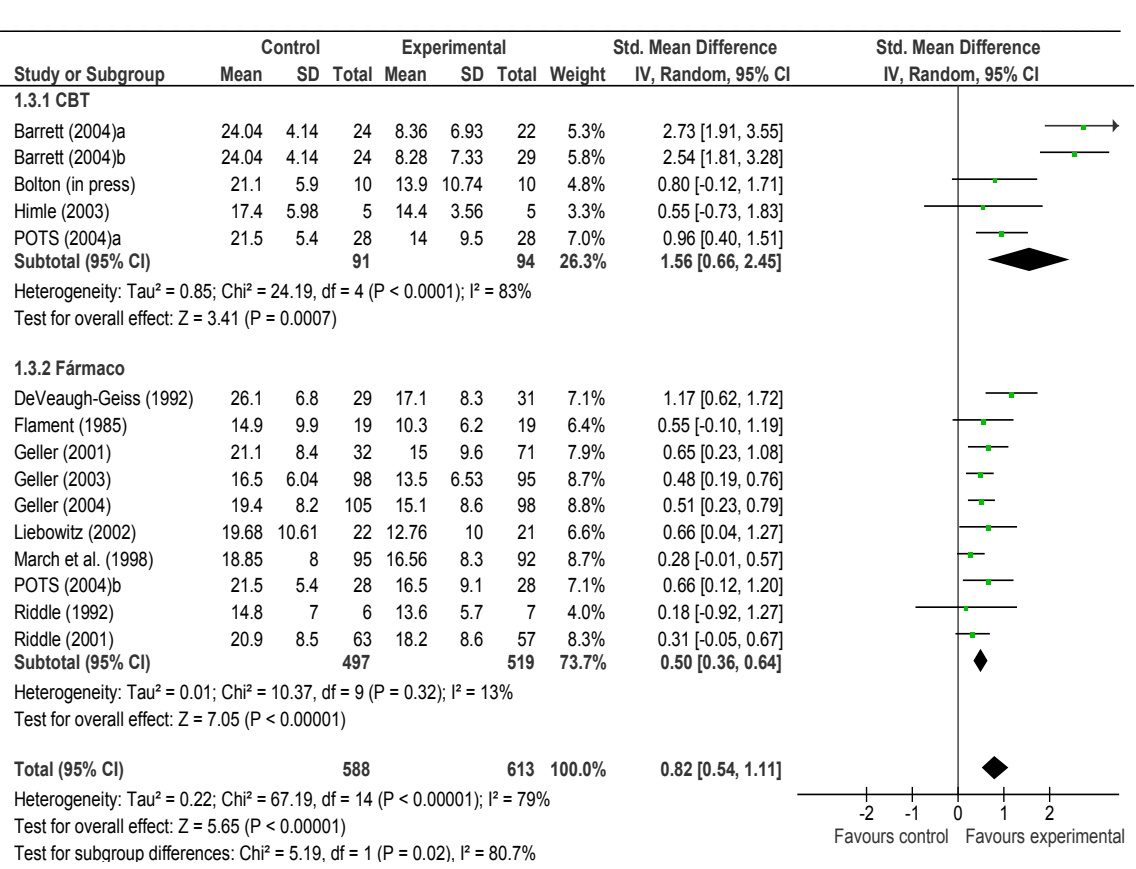

Figura 5. Forest plot por subgrupos según el tipo de tratamiento (CBT versus Fármaco) para los datos del meta-análisis de Watson y Rees (2008) tomando la diferencia de medias estandarizada como índice del tamaño del efecto, ponderando por la inversa de la varianza y asumiendo un modelo de efectos mixtos.

 $\_$  , and the set of the set of the set of the set of the set of the set of the set of the set of the set of the set of the set of the set of the set of the set of the set of the set of the set of the set of the set of th

#### *6.6 Creando gráficos*

Los forest plots que RevMan compone pueden ser incluidos como gráficos en la sección *Figures*. Los pasos a seguir son éstos:

- 1. En el *panel guía*, haga doble clic sobre la variable de resultado **CY-BOCS\_EA** para que se abra en el *panel de contenidos* la tabla de datos y el forest plot.
- 2. Haga clic sobre el icono **Forest Plot** situado en la parte superior derecha del forest Plot en el *panel de contenidos*. Se abrirá una ventana con el forest plot tal y como aparecerá en la revisión.
- 3. Haga clic en **Add as Figure**. Se abrirá una ventana con el forest plot etiquetado como *Figure 1*.
- 4. En el *panel guía*, haga clic sobre el encabezado **Figures** para comprobar que el forest Plot se ha añadido.

RevMan permite hacer también un funnel plot para comprobar si los resultados del meta-análisis pueden verse amenazados por el sesgo de publicación. Éstos son los pasos a seguir:

- 1. En el *panel guía*, haga doble clic sobre la variable de resultado **CY-BOCS\_EA** para que se abra en el *panel de contenidos* la tabla de datos y el forest plot.
- 2. Haga clic sobre el icono **Funnel Plot** situado en la parte superior derecha del forest Plot en el *panel de contenidos*. Se abrirá una ventana con el funnel plot tal y como aparecerá en la revisión.
- 3. Haga clic en **Add as Figure**. Se abrirá una ventana con el funnel plot etiquetado como *Figure 2*.
- 4. En el *panel guía*, haga clic sobre el encabezado **Figures** para comprobar que el funnel Plot se ha añadido.

El funnel Plot así construido lo hemos reproducido en este documento como Figura 5.

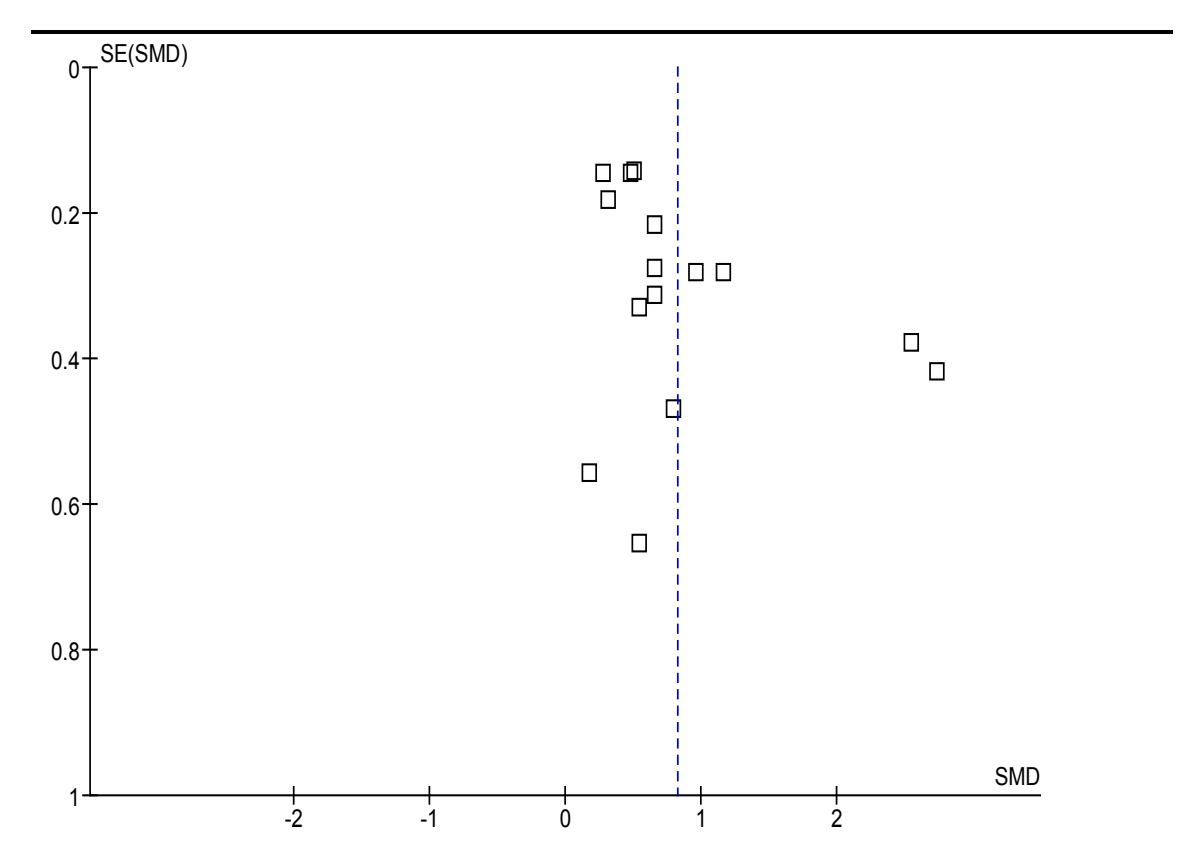

Figura 6. Funnel plot de los datos del meta-análisis de Watson y Rees (2008) tomando la diferencia de medias estandarizada como índice del tamaño del efecto.

 Si los tamaños del efecto adoptan la forma aproximada de un triángulo (o una pirámide) y no se salen excesivamente del dibujo triangular que aparece en el gráfico, entonces podemos desechar el sesgo de publicación como una amenaza seria contra la validez de los resultados del meta-análisis. Si, por el contrario, los tamaños del efecto ofrecen una imagen muy asimétrica y/o fuera del triángulo, entonces podemos pensar que los resultados del meta-análisis pueden estar afectados por un problema de sesgo de publicación, es decir, que no se han incluido en el meta-análisis estudios (probablemente no publicados) con tamaños del efecto más débiles, lo que implica que el tamaño del

efecto medio obtenido en el meta-análisis puede ser una sobreestimación del verdadero efecto en la población.

#### *6.7 Exportando gráficos*

Para exportar un gráfico hecho con RevMan (un forest Plot, un funnel plot) a un procesador de textos (e.g., MSWord), dé los siguiente pasos:

- 1. En el *panel guía*, haga doble clic sobre la sección **Figures**. Se desplegarán las figuras contenidas en dicha sección.
- 2. En el *panel guía*, haga doble clic sobre la **Figure 1**. Se abrirá una ventana con dicho gráfico (e.g., un forest plot).
- 3. En el panel de contenidos, haga clic en el icono **Copy** situado en la parte superior derecha de la figura.
- 4. Abra el documento del procesador de textos en el que desea pegar el gráfico y haga clic en el icono **Pegar**.

 Puede repetir cuantas veces desee esta operación para copiar y pegar gráficos hechos con RevMan a otros programas.

#### **Bibliografía**

- Higgins J. P. T. y Green, S. (Eds.) (2011). *Cochrane Handbook for Systematic Reviews of Interventions* Version 5.1.0 [updated March 2011]. The Cochrane Collaboration, 2011. Available from www.cochrane-handbook.org.
- Review Manager (RevMan) [Computer program]. Version 5.2. Copenhague: The Nordic Cochrane Centre, The Cochrane Collaboration, 2012.
- RevMan 5.1 (2012). *User Guide (Version 5.2).* The Cochrane Collaboration.

RevMan 5.1 (2012). *Tutorial (Version 5.1).* The Cochrane Collaboration.